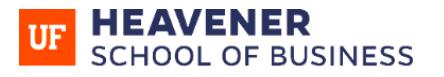

**WARRINGTON** COLLEGE of BUSINESS

## **ORIENTATION CHECKLIST**

## 1. Take these Preliminary Steps After You're Admitted

Know your UF ID number. If you don't know your UF ID, you can get it on the [UF application status page](https://one.uf.edu/login/applicant) or from the UF Computing Help Desk at (352) 392-HELP.

**[Create a GatorLink username, password, and e-mail address](http://identity.it.ufl.edu/process/gatorlink/create-account/) as you'll need this information to access the UF Links and HOW Orientations.** You'll be prompted via e-mail to create a Gatorlink account within a week of your admission.

## 2. Complete the UF Links Orientation in E-Learning (Canvas)

 $\Box$  Register for the UF Links Orientation. You'll be prompted to do register for this via e-mail within a few days of your admission. There's a \$35 application fee for this orientation. A few days after registering, you'll be added to the UF Links Orientation in [E-Learning/Canvas.](https://lss.at.ufl.edu/) You can access it under "Courses." If you have difficulties with UF Links, [e-mail](mailto:newstudentinfo@dso.ufl.edu) the Dean of Students Office.

For UF Links, you must complete the following:

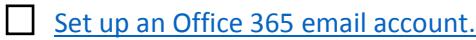

- $\Box$  Create [a ProctorU account](https://go.proctoru.com/students/users/new) and [test your computer.](http://www.proctoru.com/testitout/)
- [Read the financial aid FAQs](http://questions.ufl.edu/all-questions-by-category/financial-aid/) to resolve financial aid questions. [E-mail the UF OneStop Office](mailto:onestop@ufonline.ufl.edu) if you have further questions.
- Complete [the Gator 1 ID card process.](http://www.bsd.ufl.edu/G1C/idcard/distance.asp)

 $\Box$  Submit the application, upload a photo, and pay the \$15 application fee.

Check your ufl.edu email address for a prompt to schedule an identity verification videoconference with the Gator 1 ID Card Office and schedule the appointment.

 $\Box$  To prepare for the videoconference, [install Microsoft Office Lync/Skype](https://connect.ufl.edu/it/wiki/Pages/Lync-Skype-Connectivity.aspx) to your computer. Click on Options > Tools > Audio Device Settings and Video Device Settings to insure your computer's video camera and microphone are working properly.

 $\Box$  Complete the videoconference appointment with the Gator1 ID Card office.

Take the UF Links quiz and earn  $\geq 80\%$ .

## 3. Complete the Heavener School of Business HOW Orientation

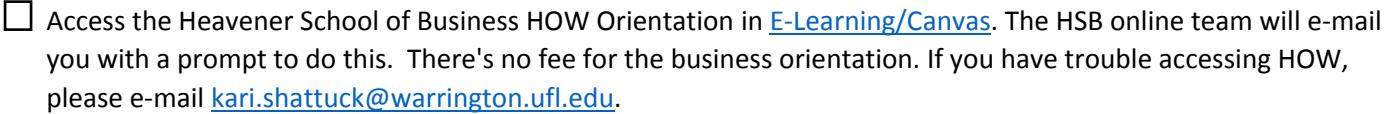

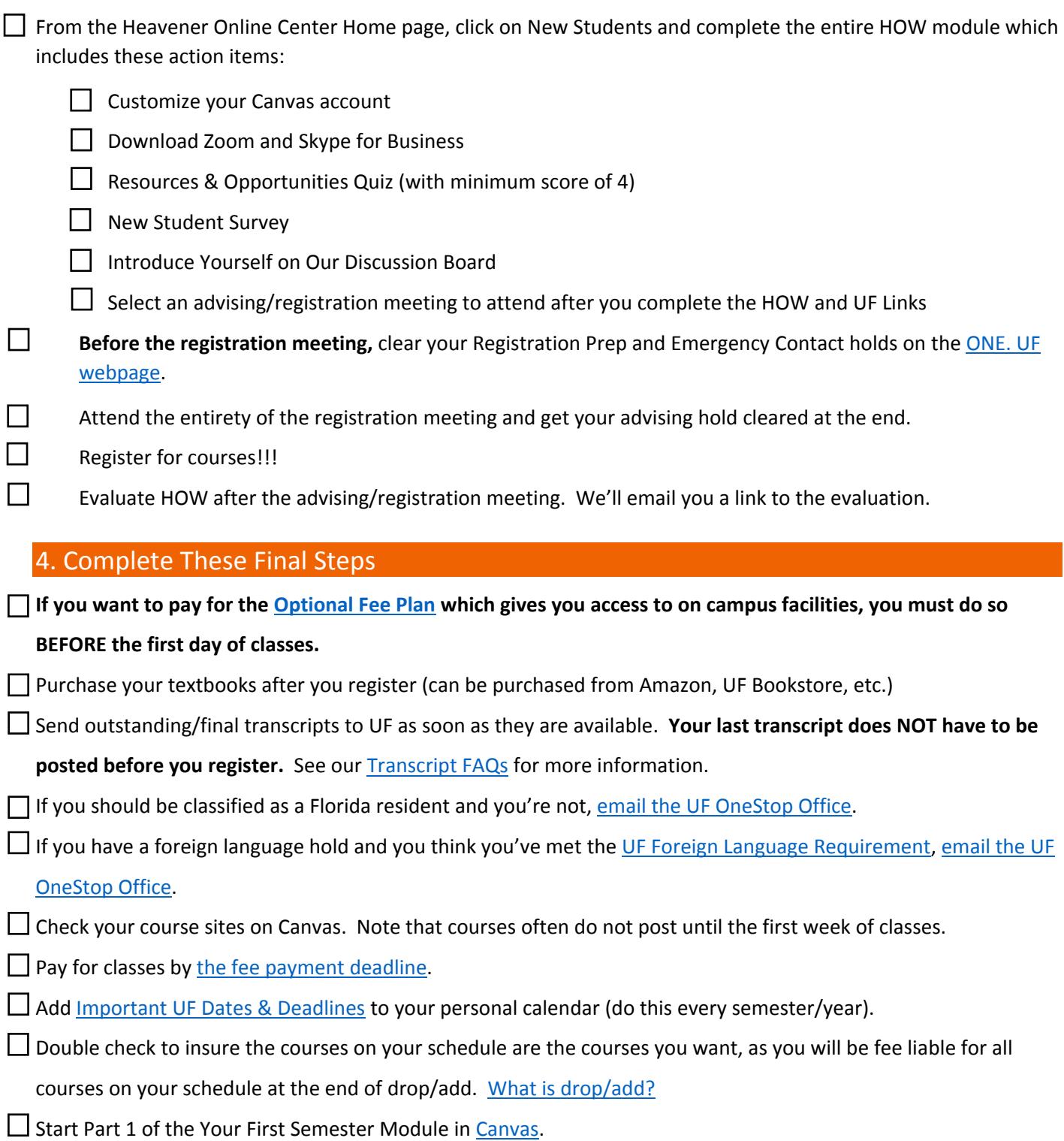